# **Table of Contents**

# Datulauki ir papildus dokumentu laucini, kurus var iekļaut un aizpildīt "Directo" **dokumentos.**

Datulaukus var izveidot "Directo" lietotāji ar atbilstošām tiesībām. Veidojot datulauku, var noteikt, kuros dokumentos datulaukam jābūt pieejamam, kādā veidā datulauku varēs aizpildīt utml.

# **Lai izveidotu datulauku, jāatver galveno uzstādījumu sadaļa Datulauku tipi un tajā jānospiež poga Pievienot jaunu** vai arī taustiņš F2.

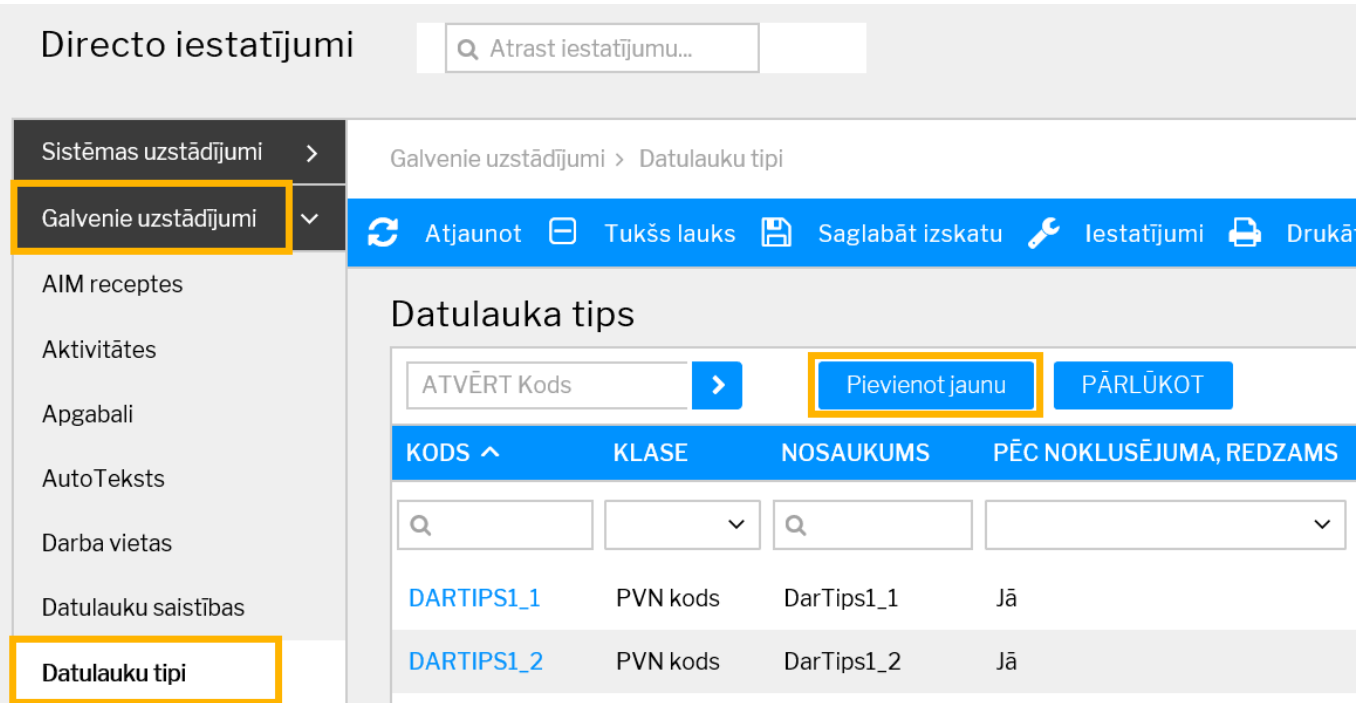

Tad tiks atvērta jauna datulauka kartīte, kura jāaizpilda un jāsaglabā.

### **Datulauka kartītes lauciņu nozīme:**

• Kods – datulauka īsais apzīmējums (kodā nevajag iekļaut garumzīmes, mīkstīnājuma zīmes un simbolus).

• Klase - **dokuments, kurā jāparādās daulaukam**. Vairumam klašu nosaukums sakrīt ar dokumenta nosaukumu. Taču ir klases, kuru nosaukums atšķiras:

o ja datulaukam jābūt redzamam **pamatlīdzekļu kartītēs**, tad jānorāda klase Aktīvs;

o ja datulaukam jābūt redzamam **grāmatvedības kontu kartītēs**, tad jānorāda klase Konts;

o ja datulaukam jābūt redzamam **visos dokumentos**, tad jānorāda klase Kopīgs;

o ja datulaukam jābūt redzamam **dokumentos Pieprasīt piedāvājumus, pirkuma**

**pasūtījumos, dokumentos Saņemtās preces un ienākošajos rēķinos**, tad jānorāda klase P.rēķins;

o ja datulaukam jābūt redzamam **personāla kartītēs** (dokumentos Personāls), tad jānorāda klase Personīgs;

o ja datulaukam jābūt redzamam **piedāvājumos, klientu pasūtījumos, izejošajos rēķinos, noliktavas pasūtījumos, dokumentos Noliktavas kustība un piegādēs**, tad jānorāda klase Rēkins;

o ja datulaukam jābūt redzamam samaksas termiņu kartītēs, tad jānorāda klase Termiņš.

• Nosaukums - **datulauka nosaukums.**

# • Pēc noklusējuma redzams – **nosacījums, kurš nosaka, vai, atverot dokumentu, kurā ir datulauks, datulauks uzreiz ir redzams**.

o Ja pie Pēc noklusējuma redzams ir atzīmēts Jā, tad, atverot dokumentu, datulauks uzreiz ir

#### redzams.

Attēlā redzams piemērs ar projektā esošu datulauku, kura nosaukums ir "Zīmols" un kurš pēc noklusējuma ir redzams:

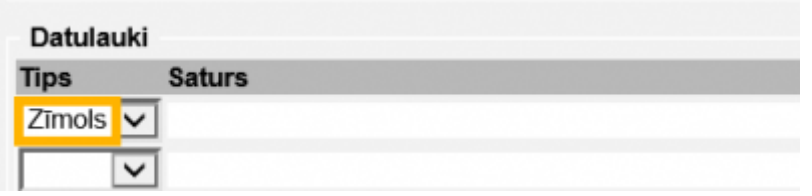

o Ja pie Pēc noklusējuma redzams ir atzīmēts Nē, tad, atverot dokumentu, datulauks uzreiz nav redzams.

Attēlos ir redzams piemērs ar projektā esošu datulauku, kurš, atverot dokumentu, nav redzams, un kuru var izvēlēties, uzklikšķinot uz datulauka tipa lauciņa:

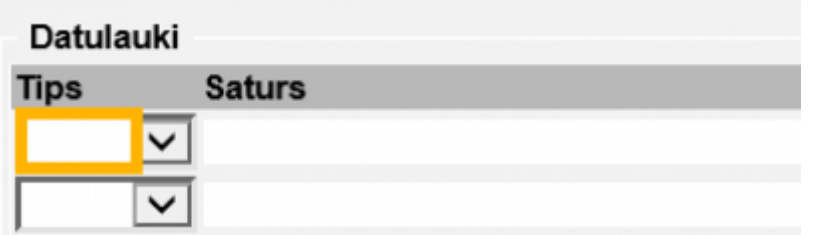

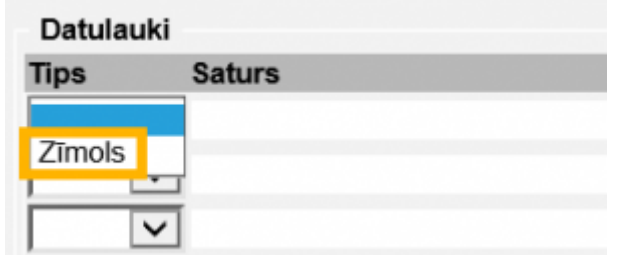

#### • **Brīdināt, ja nav aizpildīts**:

o Ja pie Brīdināt, ja nav aizpildīts, ir atzīmēts Nē, tad, atverot, saglabājot un apstiprinot dokumentu, "Directo" neziņo par to, ka datulauks nav aizpildīts.

o Ja pie Brīdināt, ja nav aizpildīts, ir atzīmēts Jā, tad atverot, saglabājot un apstiprinot dokumentu, "Directo" ziņo par to, ka datulauks nav aizpildīts.

Attēlā ir parādīts ziņojums, kurš informē, ka dokumentā nav aizpildīts datulauks, kura nosaukums ir "Zīmols":

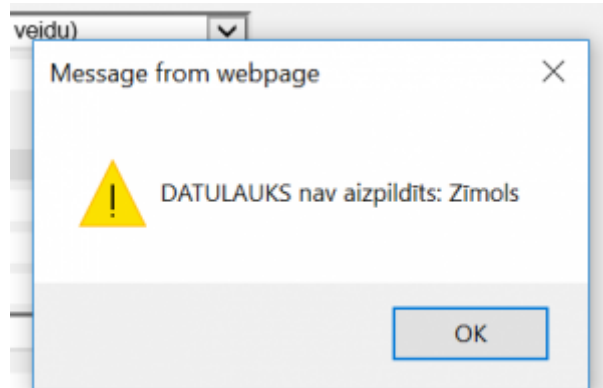

o Ja pie Brīdināt, ja nav aizpildīts, ir atzīmēts Jā un nevar saglabāt, tad dokumentus, kuri nav jāapstiprina, bet tikai jāsaglabā (piemēram, artikulu kartītes, klientu kartītes, piegādātāju kartītes, līgumus) nevarēs saglabāt, ja tajos nebūs aizpildīts konkrētais datulauks.

• Pasūtījums (šajā gadījumā jāsaprot kā secība) – šajā lauciņā **var norādīt, kurš pēc kārtas konkrētais datulauks parādīsies dokumentā** (piemēram, ja nepieciešams, lai konkrētais datulauks dokumentā ir redzams kā pirmais datulauks, tad lauciņā jāieraksta 1). Šo lauciņu var arī neaizpildīt.

• Tips – **tips nosaka, kā varēs aizpildīt datulauku** (izvēles iespējas redzamas zemāk esošajā attēlā).

Piemēram, ja datulaukā ir jānorāda kāds no "Directo" lietotājiem, tad kā tips jānorāda Lietotājs. Tad datulauku varēs aizpildīt, datulaukā norādot lietotāja kodu.

Savukārt, ja datulauks jāaizpilda, norādot konkrētu datumu, ir jānorāda tips Datums/Laiks. Tad, lai aizpildītu datulauku, datulauka aizpildīšanas lauciņā datumu varēs norādīt, ar peles labo klikšķi ieklikšķinot lauciņā un kalendārā, kurš pēc tam tiks atvērts, norādot nepieciešamo datumu (vai arī lauciņā korekti ierakstot datumu, piemēram, 30.07.2018)).

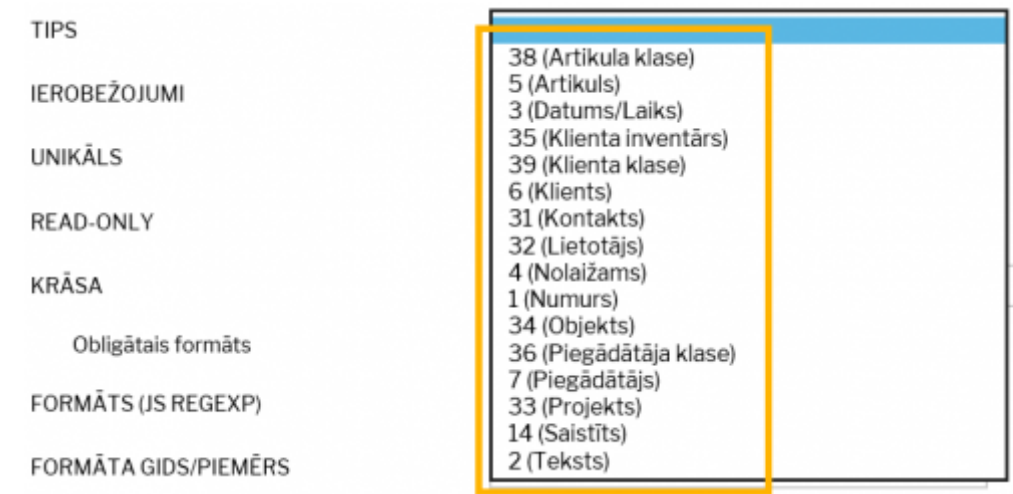

**Izmantojot tipu Nolaižams, var izveidot datulauku, kura aizpildīšanai nepieciešams izvēlēties vienu no nolaižamā lodziņā piedāvātām opcijām. Opcijas var izveidot datulauka kartītes sadaļā Ierobežojumi.**

• Ierobežojumi – **ja datulauka tips ir Nolaižams, tad lauciņā Ierobežojumi jānorāda nolaižamajā lauciņā atspoguļotās izvēles iespējas**. Katra izvēles iespēja ir jāatdala viena no otras ar komatu (bez atstarpēm), un pirms 1. izvēles iespējas jābūt komatam:

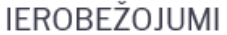

.Jā.Nē

Šādi izskatās rezultāts:

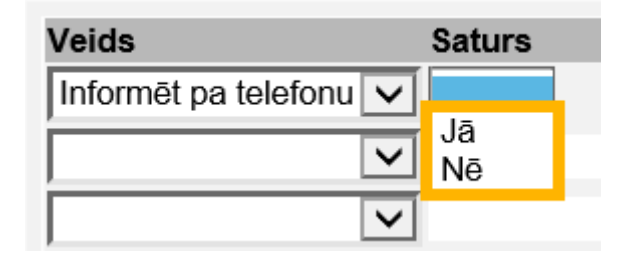

Lai saglabātu datulauka kartīti, tajā jānospiež poga Saglabāt.

From: <http://wiki.directo.ee/> - **Directo Help**

Permanent link: **<http://wiki.directo.ee/lv/datatyyp>**

Last update: **2019/01/21 14:53**